## 旧ファイルサーバのホームディレクトリマウント手順

情報科学センター

- 1. デスクトップの「旧 System9 ホームディレクトリ.vbs」をダブルクリック (図1参照)
- 2.「旧ファイルサーバを Y ドライブに共有します」というダイアログが表示されるので「OK」 をクリック(図 2 参照)
- 3. エクスプローラーを開くと Y ドライブが新たに追加されています. この Y ドライブに旧 ファイルサーバのホームディレクトリが共有されています。
- 4. 必要に応じて Z ドライブにあります新しいホームディレクトリへコピーをしてください.

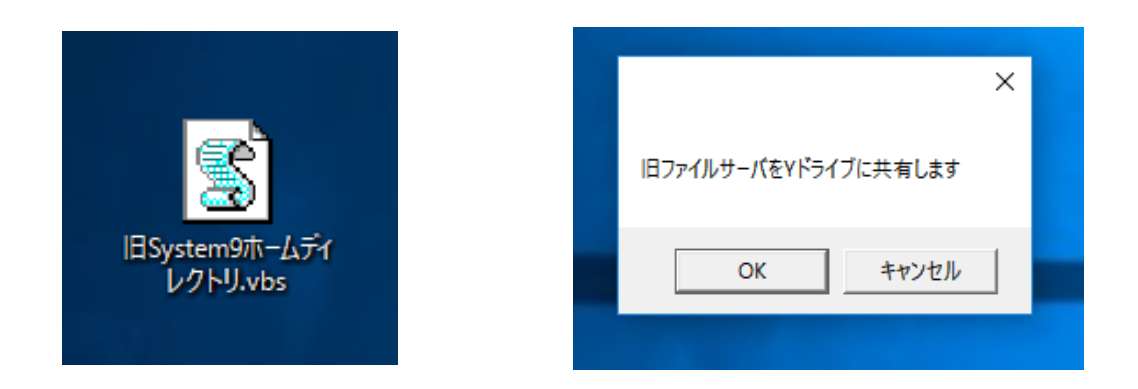

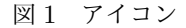

図 1 アイコン インスコン マイコン 図 2 確認ダイアログ

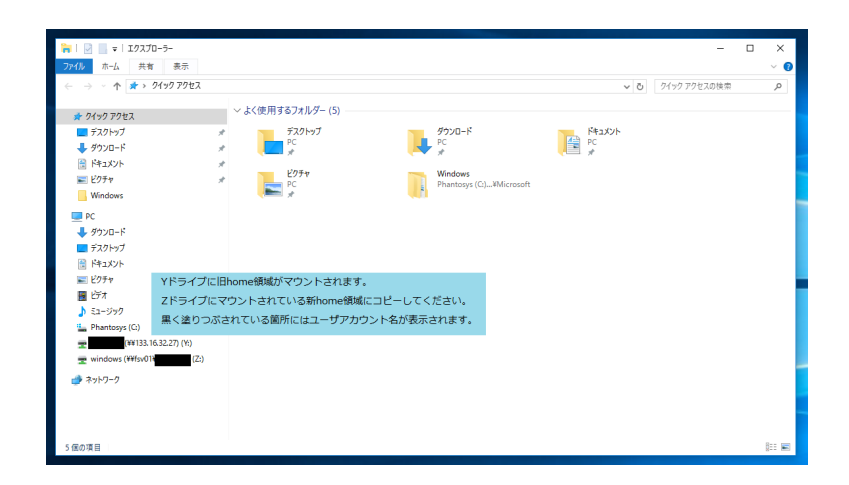

図 3 エクスプローラー